## **Blue Top Reports**

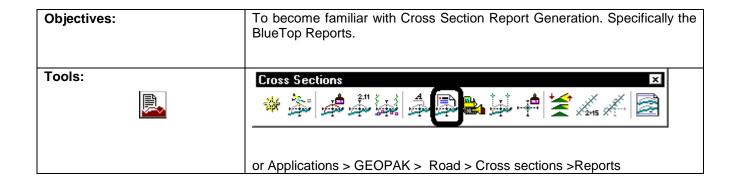

- **Step 1.** Access the cross section graphics file \*\_xs\*.dgn.
- Step 2. Select the Cross Section Reports. Then select **User** > **Preferences**. The tolerances need to be set at 0.1000 and then do a **File** > **Save**.

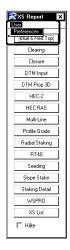

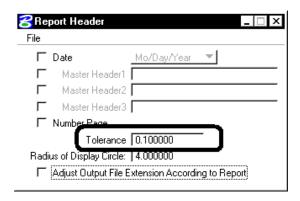

**Step 3.** Select the Blue & Red Top option button. Enter the Job number, Chain, and Station Range.

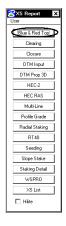

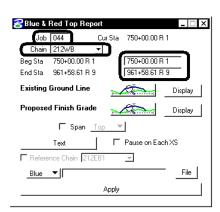

**Step 4.** Select the correct level for the existing ground line.

GEOPAK 2004 Updated 2-6-12

## **Blue Top Reports**

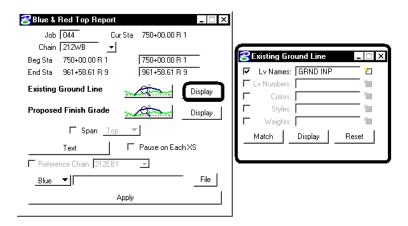

**Step 5.** Select the correct levels and colors for the proposed finished grade and for the grading grade.

**Note:** Turn on only the proposed finished level in your Cross section file. Make sure no elements are hanging (include the top surface levels),

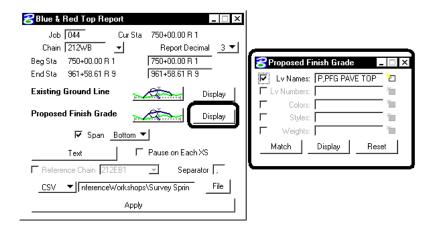

Step 6. Set up the Text Set as follows. Select **Text**, then the Blue & Red Top Set dialog box comes up.

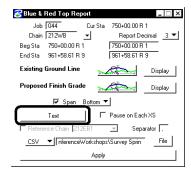

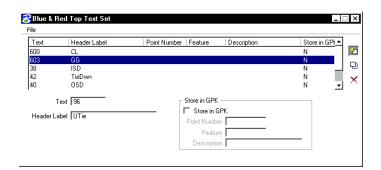

GEOPAK Updated 2-6-12

## **Blue Top Reports**

Step 7. Now select File > Open and choose gg.lis and select OK. Turn on Lv Name of CNT TXT. You will see the construction text. Place the text number in the text box. In the header label give it a label to describe the point. Select file > Save as and select a name of \*.lis.

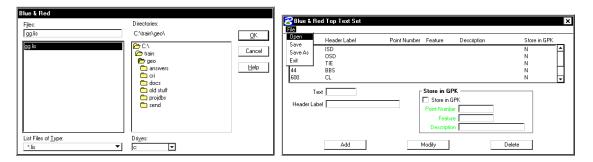

Step 7. Select the CSV format then select File and navigate to the location you want to create the file.

Output the information to a csv or Blue format type file named \*.csv or \*.btb. Select Apply.

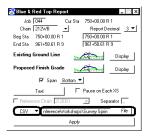

Note: You can base the report off of a Reference Chain if you don't want to use the chain the Cross-sections were cut off from.

**Step 8.** When complete, check the output file for errors.

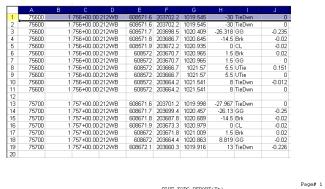

**CSV** format output

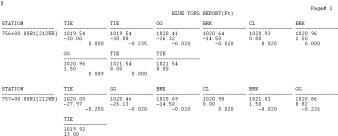

BTB format output

Updated 2-6-12 GEOPAK